# LYVE house.in

#### **Android**

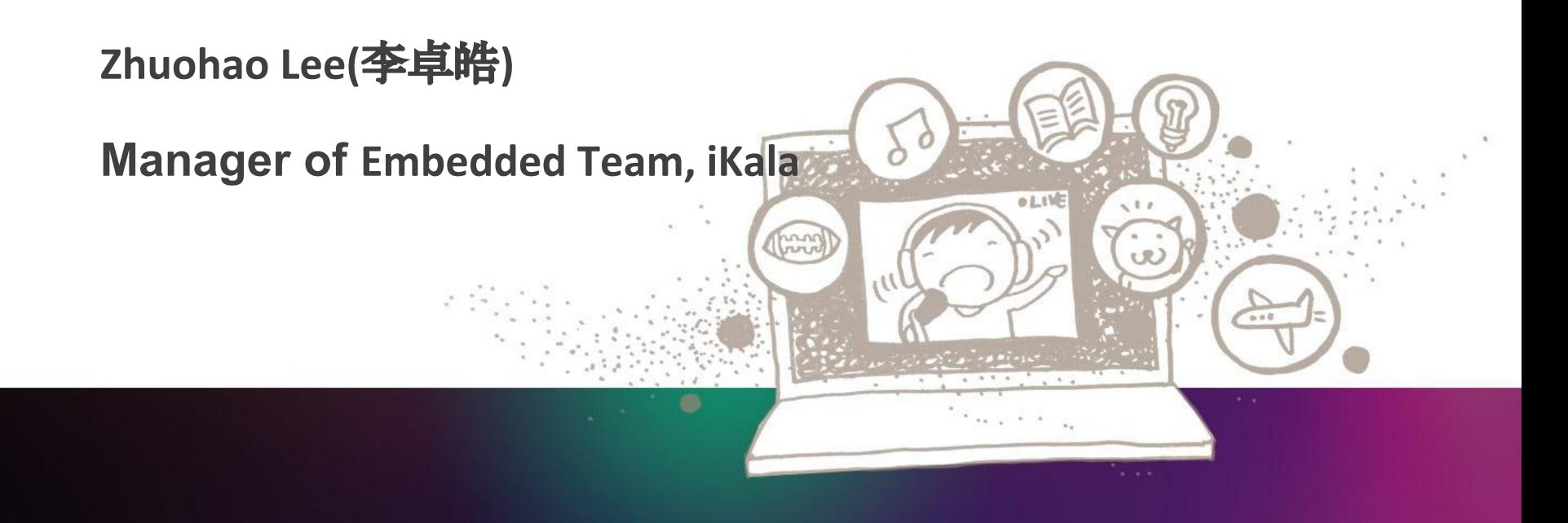

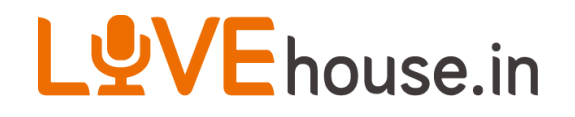

#### **About Me**

- **iKala, Embedded Team Manager (2012 Present)**
- **MediaTek, Software Engineer (2007 2011)**
- **Phison, Software Engineer (2006 2007)**
- **NCTU Computer Science, Master (2005 2006)**
- **NCTU Computer Science (2001 2005)**

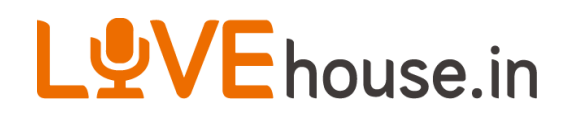

- Today`s Topic is focus on Developing an Android Application
- I will demo an example which get and parse data from server
- Assume no experience on developing Android code
- Pre-required: JAVA
- Two breaks: 15.10~15.30, 16.20~16.30

#### LYVE house.in

## **Overview**

- Why Android?
- What is Android?
- Environment setup
- How to write an Android App?
- A very easy example
- AVD hot keys
- Android Components
- Sample Code & Demo
- Experience Sharing

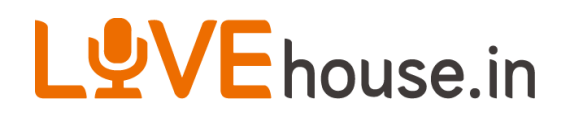

## **Why Android?**

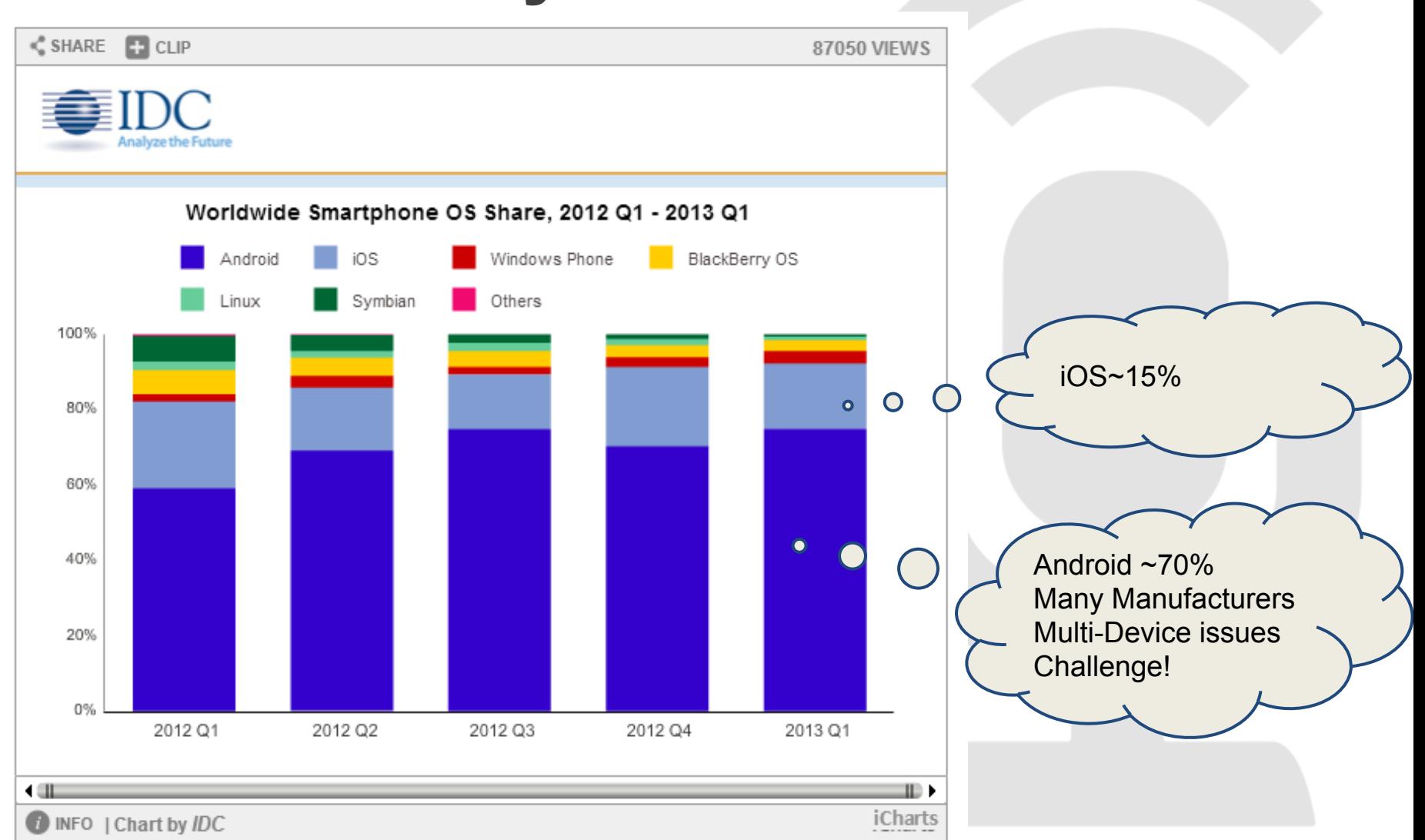

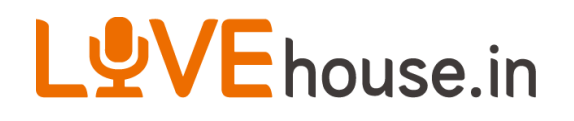

### **What is Android?**

- Based on the Linux kernel
- Designed primarily for touchscreen mobile devices such as smartphones and tablet computers
- Applications are developed in the Java language using the Android software development kit (SDK)

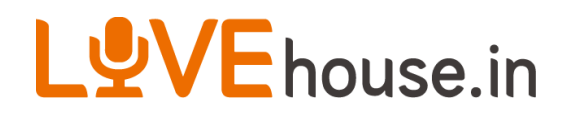

#### **Environment setup**

- 1. Install [JDK 7](http://www.oracle.com/technetwork/java/javase/downloads/jdk7-downloads-1880260.html)
- 2. Develop Environment setup, **[eclipse + Android](http://developer.android.com/sdk/index.html) [SDK](http://developer.android.com/sdk/index.html)**
- 3. Install Android 4.4 SDK and Android 2.3.3 SDK
- 4. Install **AVDs** (Android 4.4 and 2.3.3)
- 5. (Option) Install android mobile phone's USB driver for App running

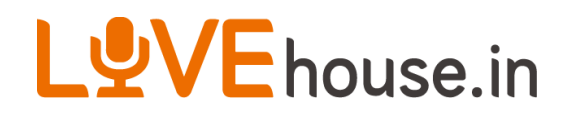

#### **Environment setup**

- To compatible to others platform, please setting your eclipse
	- Window->Preferences->General->Editors- >Text Editors, check "Insert space for tab"
	- Window->Preferences->Java->Code Style- >Formatter->new profile, select Tab Policy to "Spaces Only"
	- Window->Preferences->Workspace->Text file encoding, check Other and select UTF-8

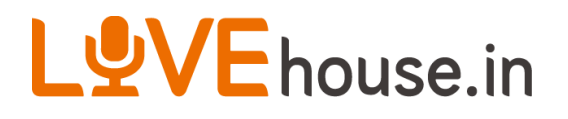

## **Why API Level 10**

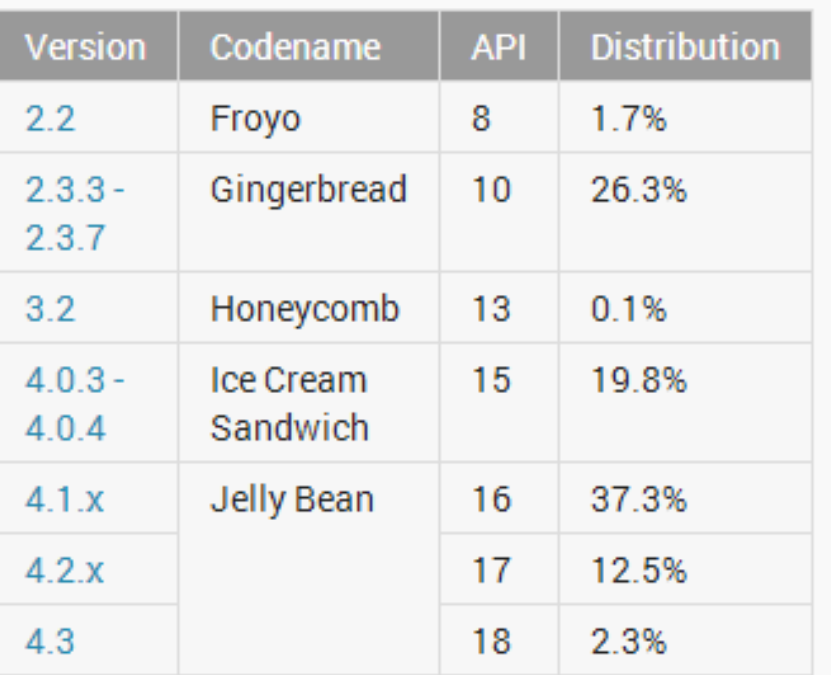

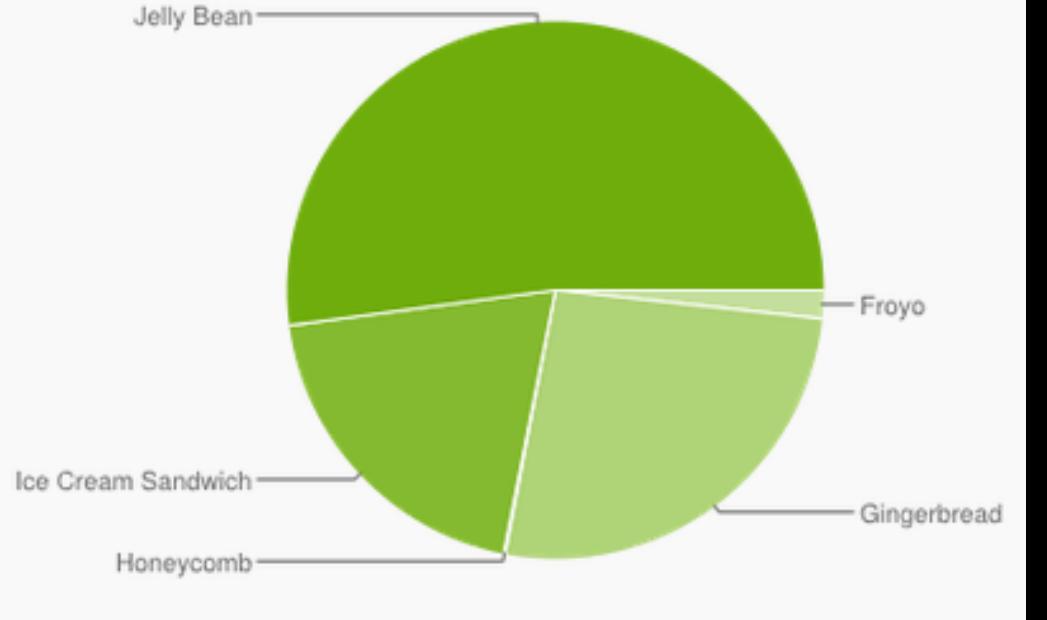

Data collected during a 7-day period ending on November 1, 2013. Any versions with less than 0.1% distribution are not shown.

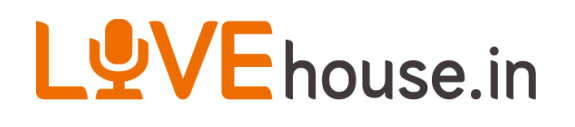

### **How to write an Android App?**

- 1. Open Eclipse
- 2. File->New->Android Application Project
- 3. Fill in Application Name, Project Name, Package Name
- 4. Next->Next->…->Finish

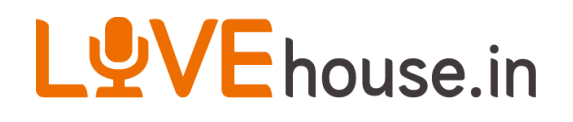

#### **A very easy example**

- 1. Project -> clean
- 2. Run-> Run Configurations -> Always prompt to pick device
- 3. Run-> Run -> Launch a new Android Virtual **Device**
- 4. Select AVD 2.3.3
- 5. Unlock the screen you will see your App

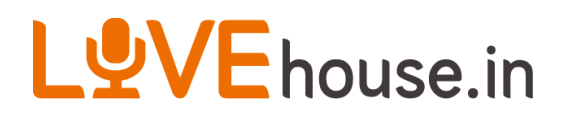

#### **AVD hot keys**

#### Table 1. Emulator keyboard mapping

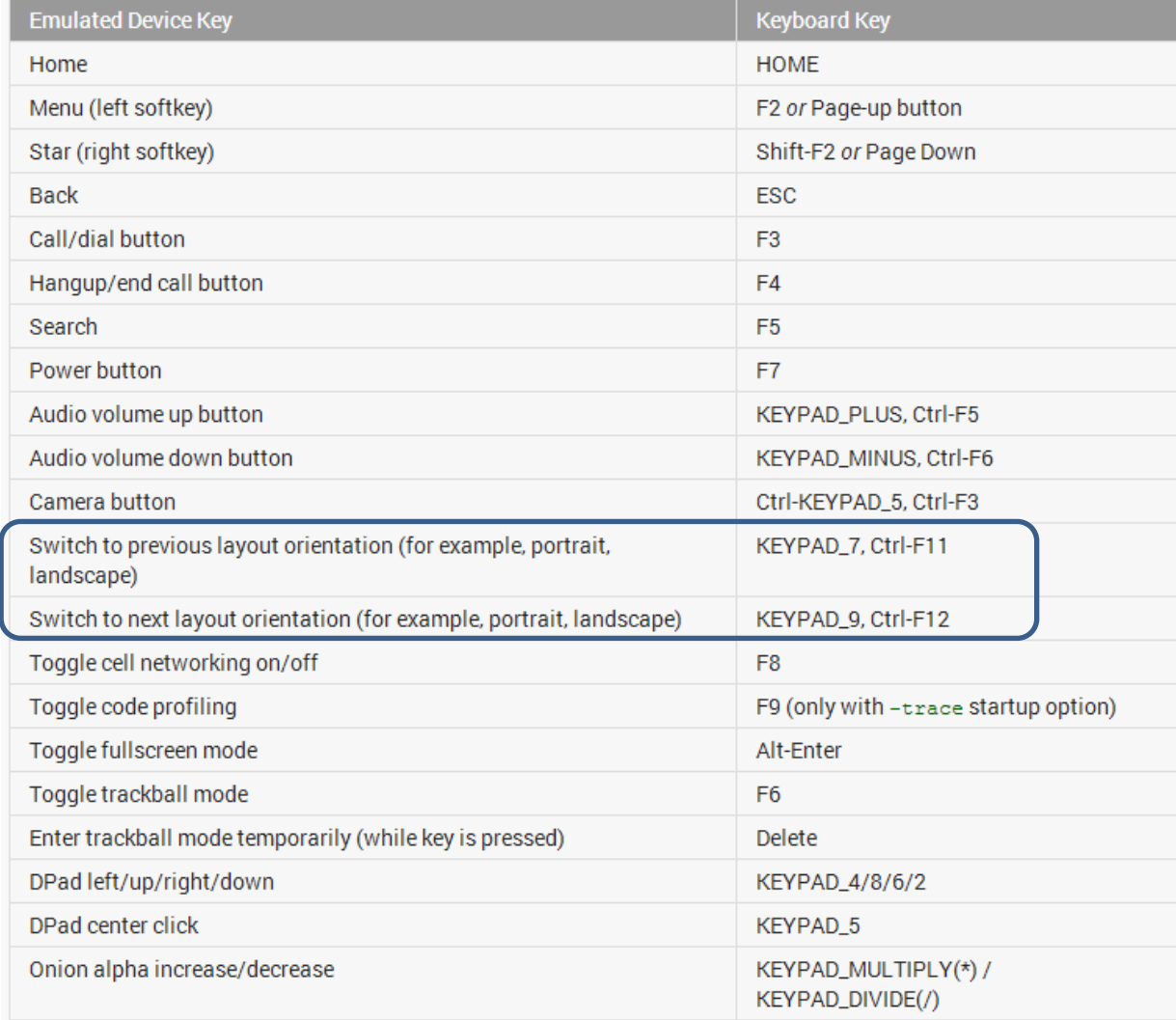

#### [Bug!!](https://code.google.com/p/android/issues/detail?id=13189)

Switch Second times will fail

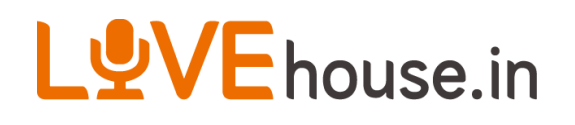

## **Android Components**

#### • **Activities**

- An *activity* represents a single screen with a user interface.
- An activity is implemented as a subclass of Activity

#### • **Services**

- A *service* is a component that runs in the background to perform longrunning operations or to perform work for remote processes.
- A service is implemented as a subclass of Service
- **Content providers**
	- A *content provider* manages a shared set of application data
	- A content provider is implemented as a subclass of ContentProvider
- **Broadcast receivers**
	- A *broadcast receiver* is a component that responds to system-wide broadcast announcements.
	- A broadcast receiver is implemented as a subclass of BroadcastReceiver

## LUVE house.in **Activity Life Cycle**

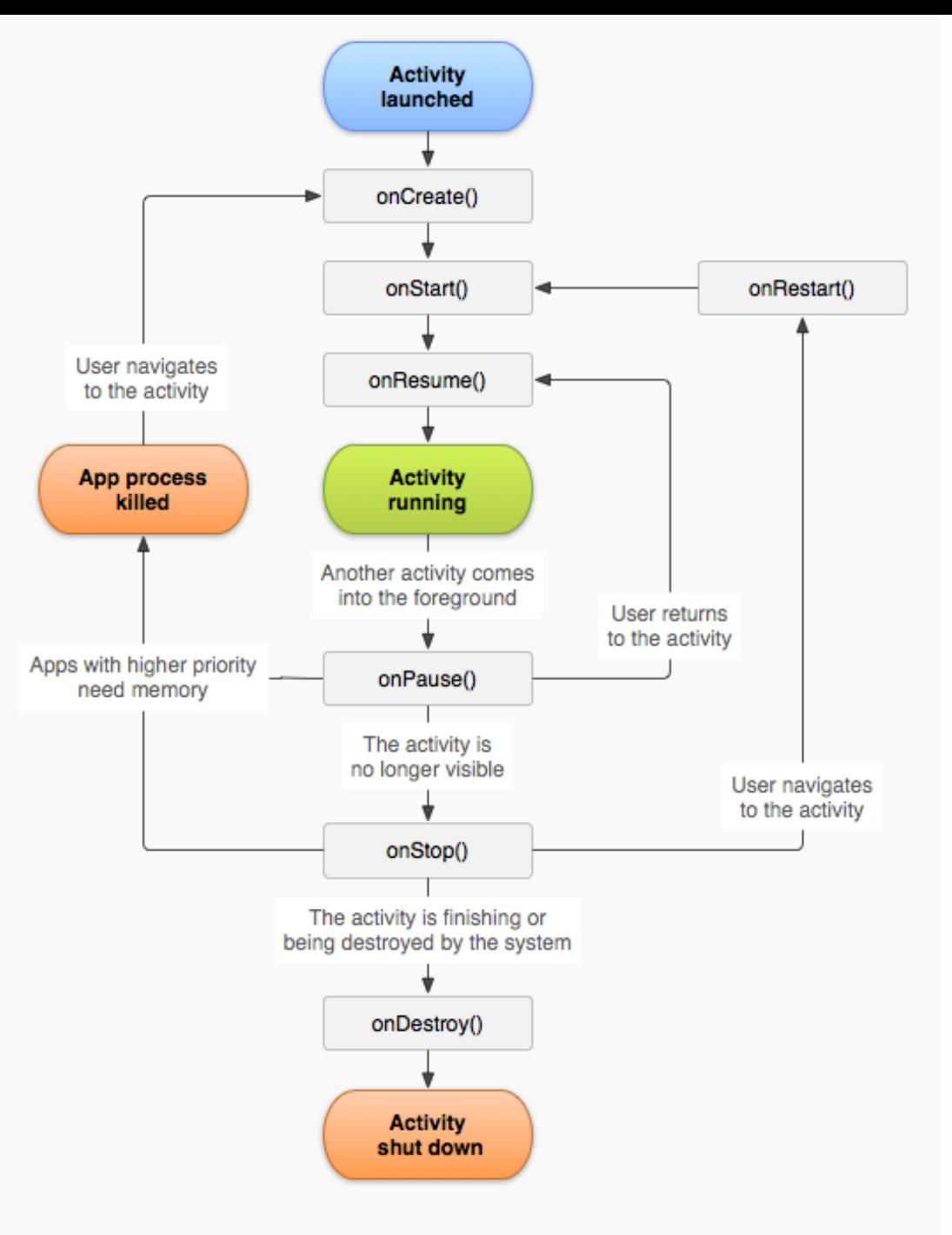

Figure 1. The activity lifecycle.

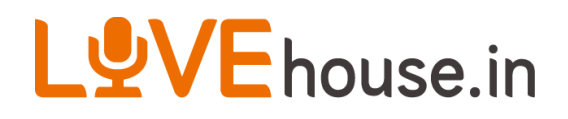

#### **illustration 1**

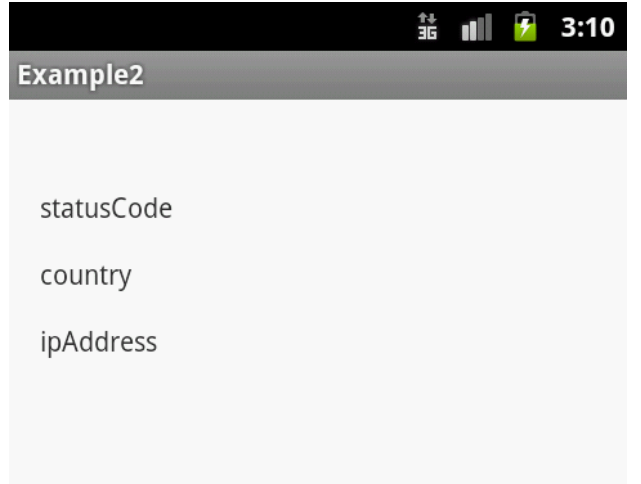

• Application: Example2 • Add 3 Text View and setText to statusCode, country, ipAddress respectively

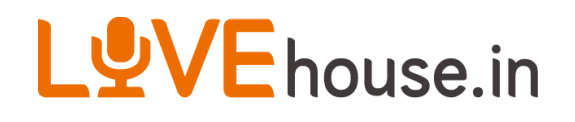

## **Creating An Application**

- Create an Activity name Example2
- Min. SDK: API 10
- Target SDK: API 10
- Compile With: API 19

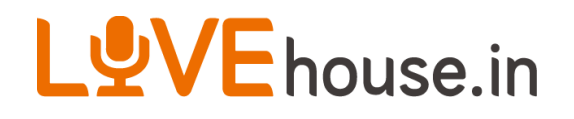

#### **Add Views & members**

- res/layout/activity\_main.xml
	- Add 3 TextView
		- id:statusCode , country, ipAddress
- src/com/example/example2/ExampleActivity. java
	- Add members: 3 TextView (name: statusCode, country, ipAddress)

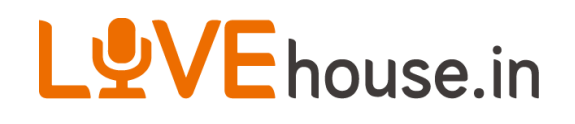

}

## **Link view's ID & manipulate**

- src/com/example/example2/ExampleActivity. java
- Add code in function onCreate() {

setContentView(R.layout.activity\_main); **statusCode = (TextView)findViewById(R.id.statusCode); country = (TextView)findViewById(R.id.country); ipAddress = (TextView)findViewById(R.id.ipAddress); statusCode.setText("statusCode"); country.setText("country"); ipAddress.setText("ipAddress ");**

• Run AVD with Target 2.3.3

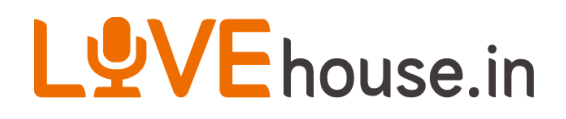

#### **illustration 2**

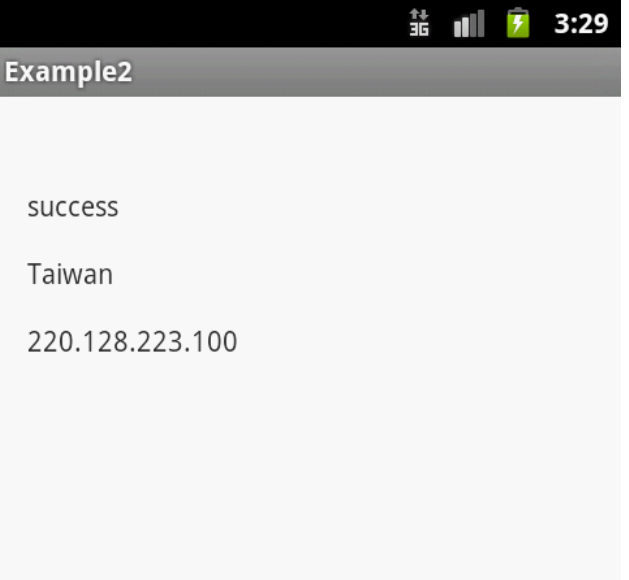

• Access Network and get JSONData from [http://ip](http://ip-api.com/json)[api.com/json](http://ip-api.com/json) • Show status, country & query in textview

## LUVE house.in **Connect Network & Parse JSON Data**

- . get JSON data from: <http://ip-api.com/json>
	- {"status":"success","country":"Taiwan",...,"query":" 220.128.223.100"}
- Target: parse "status", "country", "query" and show in TextView respectively
- Use HttpClient, HttpResponse class to get data
- Use JSONObject to get the data
- Add two functions queryData() & parseAndFillData(), and call function in onCreate() function

#### LYVE house.in

## **Connect Network (Source Code)**

**//** 省略**try catch**及一些**boundary case private JSONObject queryData(String URL){ // Network access HttpClient lClient = new DefaultHttpClient(); HttpGet lGetMethod = new HttpGet(URL); HttpResponse lResp = null; lResp = lClient.execute(lGetMethod);**

```
 // Read JSON data from http response
 ByteArrayOutputStream lBOS = new ByteArrayOutputStream();
 String lInfoStr = null;
 JSONObject jSONObjResponse = null;
 lResp.getEntity().writeTo(lBOS);
 lInfoStr = lBOS.toString("UTF-8");
 jSONObjResponse = new JSONObject(lInfoStr);
 return jSONObjResponse;
```
 **}**

#### LYVE house.in

## **Parse JSON Data (Source Code)**

```
// 省略try catch及一些boundary case
private void parseAndFillData(JSONObject jObj){
       // parse JSONObject
      sts = jObj.getString(STATUS_KEY);
      ctry = jObj.getString(COUNTRY_KEY);
      ip = jObj.getString(IP_KEY);
```

```
// show parse data on TextView
statusCode.setText(sts);
country.setText(ctry);
ipAddress.setText(ip);
```
**}**

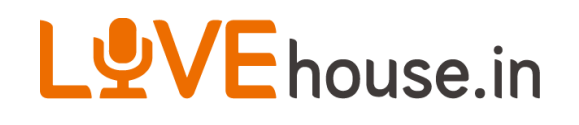

## **LogCat + Break Point Debug**

- Run previous code on AVD 2.3.3
	- Error!!

•

- not check in parseAndFillData
- not permission on Internet
- Add Uses Permission in AndroidManifest.xml
	- android.permission.INTERNET
	- re-run again, you will see the correct data

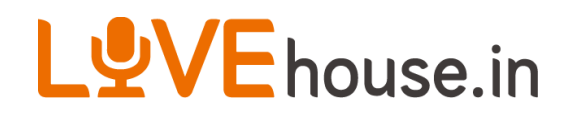

•

## **Blocking API**

- If running on AVD 4.4,
	- Error!!! Why?
	- Network Access is Blocking API
	- Two Solutions:
		- Bypass Blocking API Check
		- Run in worker thread

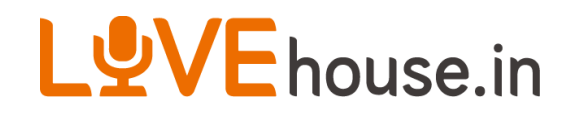

## **Bypass Blocking API Check**

• Add code in onCreate() before super.onCreate()

StrictMode.setThreadPolicy(new StrictMode.ThreadPolicy.Builder() .detectDiskReads() .detectDiskWrites() .detectNetwork() .penaltyLog() .build());

• Not Recommended!!

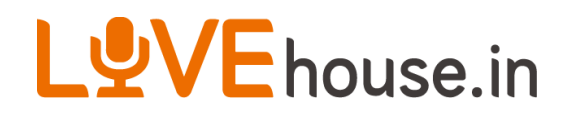

## **Run in Worker Thread**

• Move queryData & parseAndFillData inside thread's run function

```
 new Thread(new Runnable(){
     @Override
     public void run() {
       http://ip-api.com/json");
        parseAndFillData(jObj);
 }
 }).start();
```
• In Function parseAndFillData(), add runOnUiThread()

```
runOnUiThread(new Runnable(){
       @Override
        public void run() {
             // origin code in parseAndFillData();
       }
});
```
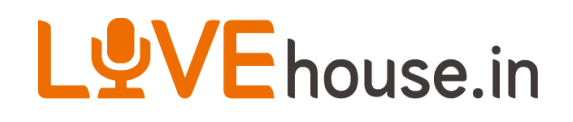

## **UI Thread**

- If missing second step in previous slide, the app
	- Crash!
	- Logcat output
		- CalledFromWrongThreadException
	- This exception can't be bypass
- Android SDK provide AsyncTask for easy use for UI thread

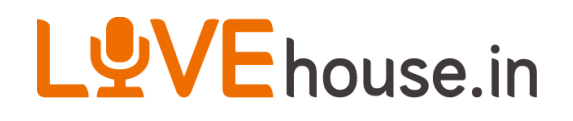

## **AsyncTask**

- An asynchronous task is defined by a computation that runs on a background thread and whose result is published on the UI thread.
- Use AsyncTask when
	- Data which calculated by Thread is shown on UI
	- Progress UI is shown when Data is processing by Thread

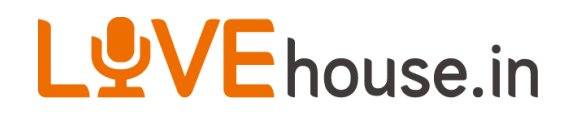

•

## **How AsyncTask work?**

- When an asynchronous task is executed, the task goes through 4 steps:
	- a. onPreExecute() : run on UI Thread
	- b. doInBackground(Params...): run on worker Thread
	- c. onProgressUpdate(Progress...): run on UI Thread
	- d. onPostExecute(Result): run on UI Thread

#### LYVE house.in **Copy MainActivity and naming MainActivity2 Modify MainActivity2**

protected void onCreate(Bundle savedInstanceState) {

```
...
      ipAddressAsyncTask = new AsyncTask<String, Integer, JSONObject>() { 
             @Override
              protected void onPreExecute() {
                super.onPreExecute();
 }
             @Override
             protected JSONObject doInBackground(String... params) {
                JSONObject result;
                result =queryData(params[0]);
                return result; 
       }
              @Override
              protected void onProgressUpdate(Integer... values) {
                super.onProgressUpdate(values);
 } 
              @Override
              protected void onPostExecute(JSONObject result) {
                super.onPostExecute(result);
                parseAndFillData(result);
       }
```
ipAddressAsyncTask.execute("http://ip-api.com/json");

};

}

### LUVE house.in **Add new Activity in Manifest & Set to default Activity**

- In AndroidManifest.xml
	- Application->Add->Activity->Select Activity Name (MainActivity2.java)
	- Move <intent-filter> ... </intent-filter> into MainActivity2 tag
- Save & Run on AVD

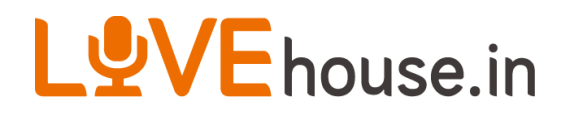

#### **illustration 3**

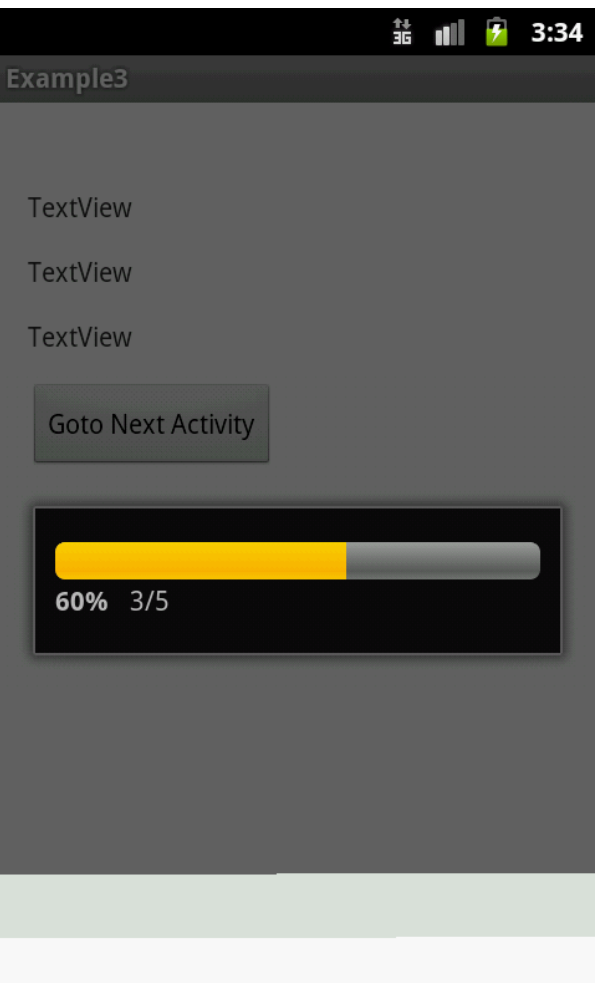

• Show Loading bar when data not ready

#### LYVE house.in

## **onPreExecute() & onProgressUpdate()**

onCreate(){

```
…
 progressDialog = new ProgressDialog(this); 
 progressDialog.setIndeterminate(false);
 progressDialog.setProgressStyle(ProgressDialog.STYLE_HORIZONTAL);
 progressDialog.setMax(5);
```

```
 ...
```
}

}

```
@Override
 protected void onPreExecute() {
   super.onPreExecute();
   progressDialog.show();
```
#### } @Override

```
protected void onProgressUpdate(Integer... values) {
super.onProgressUpdate(values);
progressDialog.setProgress(values[0].intValue());
```
#### LYVE house.in

## **onPostExecute() & doInBackground()**

```
 @Override
      protected void onPostExecute(JSONObject result) {
       super.onPostExecute(result);
      progressDialog.dismiss();
      parseAndFillData(result);
 }
   @Override
   protected JSONObject doInBackground(String... params) {
      JSONObject result;
      result =queryData(params[0]);
      publishProgress(0);
      for(int i=1;i<=5;i++){
            try{
            Thread.sleep(1000);
            }catch (InterruptedException e) { }
            publishProgress(i);
      }
      return result; 
 }
                                                           Add sleep to illustrate the 
                                                           function onProgressUpdate()
```
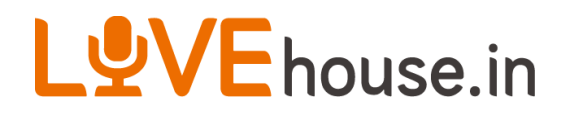

#### **illustration 4**

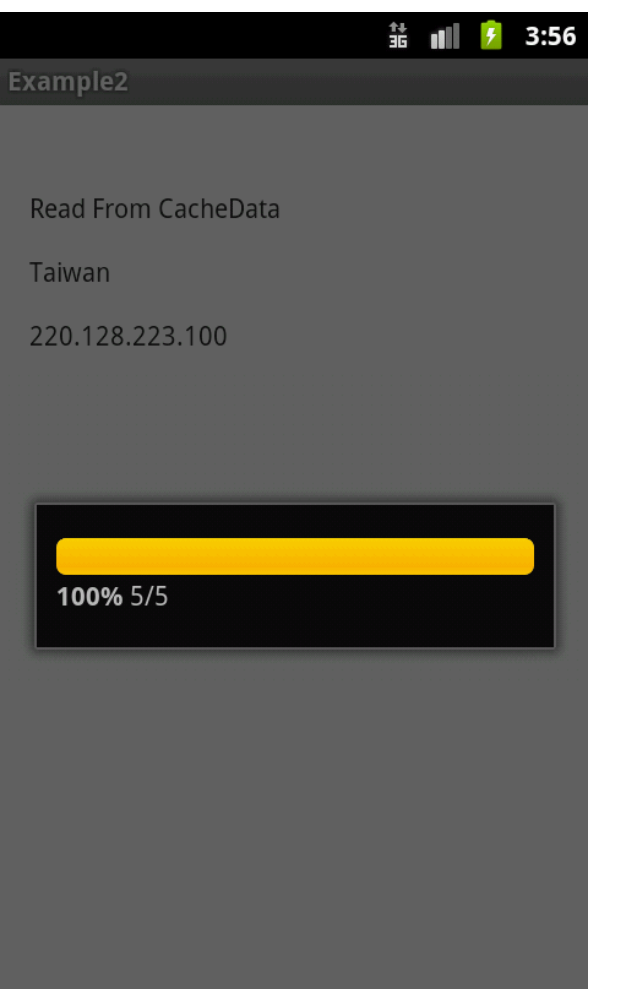

• Use SharedPreferences to cache Data • Show status to "Read From CacheData" if read data from cache

### LUVE house.in **Can i cache the data for later used?**

- Definitely Yes!
- Method
	- Shared Preferences
	- Write File
	- SQLite Databases
	- ...
- Today introduce SharedPreferences
	- function used: getSharedPreferences(), contains(), getString(), edit(), Editor. putString(), Editor.apply()

#### LUVE house.in

}

## **Check the preference data**

protected void onCreate(Bundle savedInstanceState) {

```
…
// get the preferencese
cacheData = getSharedPreferences(PREFERENCE_NAME, Context.MODE_PRIVATE);
// if data exists, we can use the cache data
if(cacheData.contains(CACHE_DATA_KEY)){
      String jSONString = cacheData.getString(CACHE_DATA_KEY, null);
      JSONObject jObj = null;
      try {
            jObj = new JSONObject(jSONString);
      } catch (JSONException e) {
            e.printStackTrace();
      }
      if(jObj!=null){
            parseAndFillData("Read From "+CACHE_DATA_KEY, jObj);
      }
}
```
#### LUVE house.in

## **Save the data to preference data**

```
private void parseAndFillData(JSONObject jObj){
     if(cacheData!=null && jObj!=null){
        Editor editor = cacheData.edit();
        if(null != editor){
          editor.putString(CACHE_DATA_KEY, jObj.toString());
          editor.apply();
 }
 }
    parseAndFillData(null, jOb);
 }
private void parseAndFillData(String loadingStatus, JSONObject jObj){
\sim 10^{11} and
      if(loadingStatus!=null)
          sts=loadingStatus;
     else
          sts = jObj.getString(STATUS_KEY);
 …
}
                                                         Move original code to 
                                                          parseAndFillData(null, jObj)
```
#### LOVE house.in

## **Clear Shared Preferences Data**

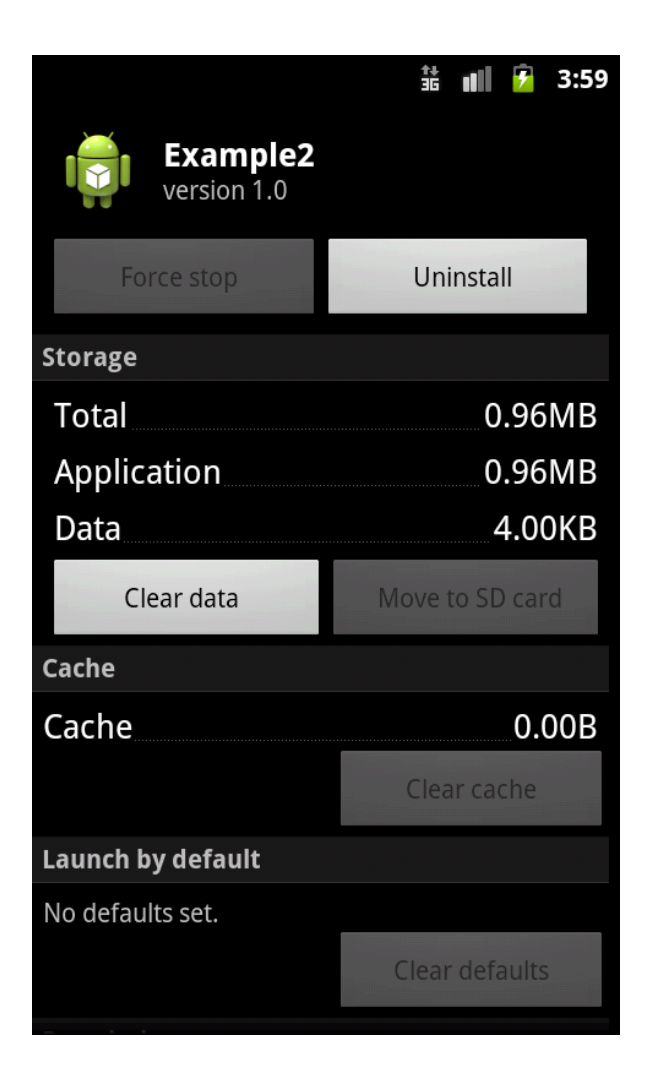

• Settings→Applications→ Manage applications→ APP NAME→Clear data

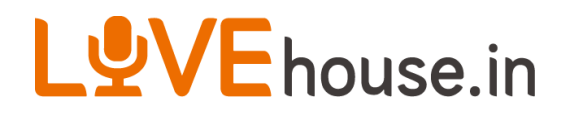

### **illustration 5**

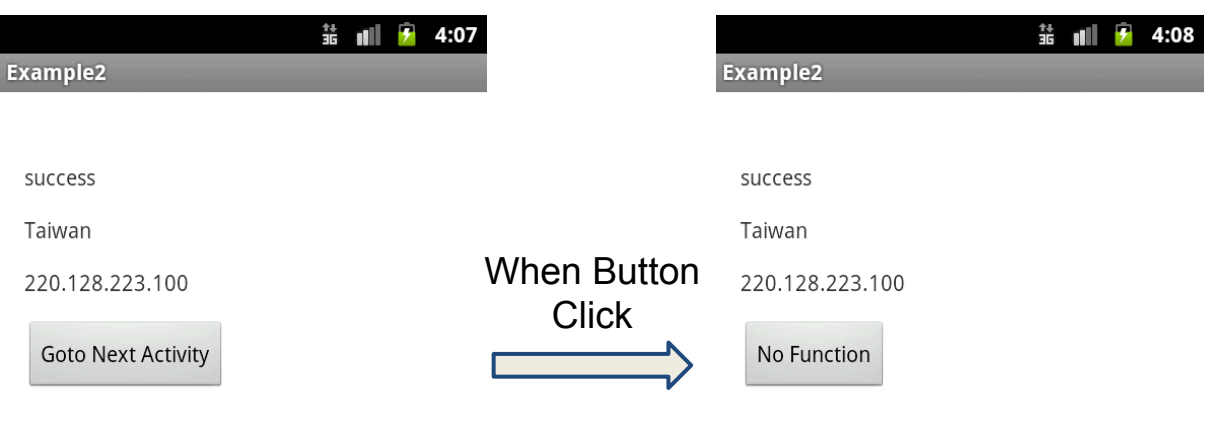

• Add a button • Switch to the another activity when button click and show Button Text to "No Function"

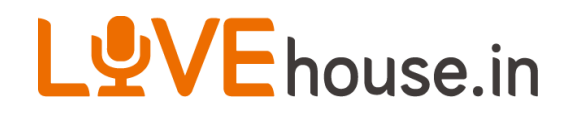

•

## **Start Another Activity**

- Add a button below ipAddress with text="Goto Next Activity" in activity main.xml
- Use bundle.putString(), intent.setClass(), startActivity() to start and pass parameter the next activity

## LYVE house.in **Start Another Activity (Sample Code)**

protected void onCreate(Bundle savedInstanceState) {

...

}

```
gotoNextActivity = (Button)findViewById(R.id.gotoNextActivity );
      gotoNextActivity .setOnClickListener(new Button.OnClickListener(){
        @Override
         public void onClick(View v) {
          Intent intent = new Intent();
           intent.setClass(MainActivity2.this, MainActivity.class);
           Bundle bundle = new Bundle();
           bundle.putString(MainActivity.CHANGE_BUTTON_TEXT_KEY,"No Function");
           intent.putExtras(bundle);
           startActivity(intent);
  } 
      });
}
// in next Activity
protected void onCreate(Bundle savedInstanceState) {
       …
       Bundle bundle = getIntent().getExtras();
       String showButtonText = bundle.getString(MainActivity2.CHANGE_BUTTON_TEXT_KEY);
```
gotoNextActivity.setText(showButtonText);

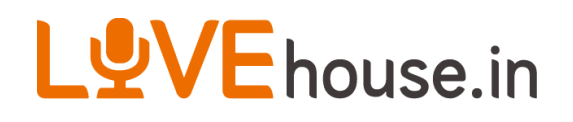

#### **Service**

- A Service is an application component that can perform long-running operations in the background and does not provide a user interface.
- When use Service? Do something user no need aware it
	- Recieve Message
	- Download/Upload Data
	- ...

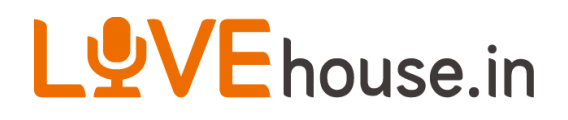

#### **Service Lifecycle**

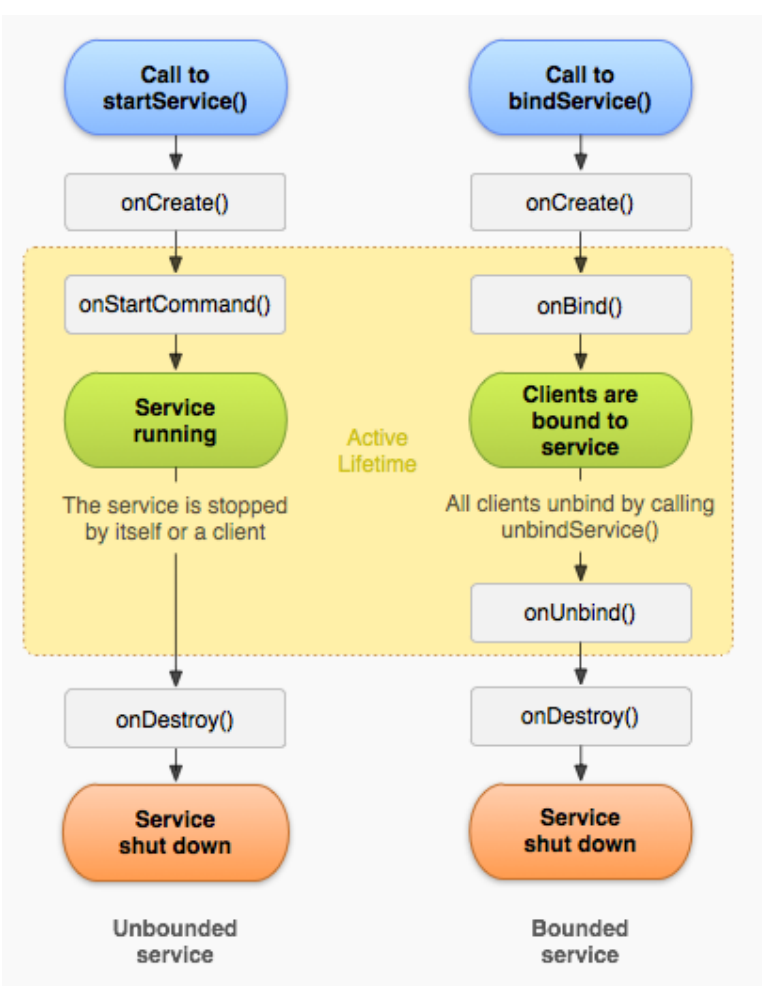

Figure 2. The service lifecycle. The diagram on the left shows the lifecycle when the service is created with startService () and the diagram on the right shows the lifecycle when the service is created with bindService ().

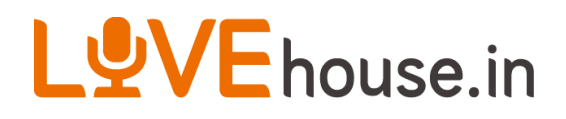

#### **illustration 6**

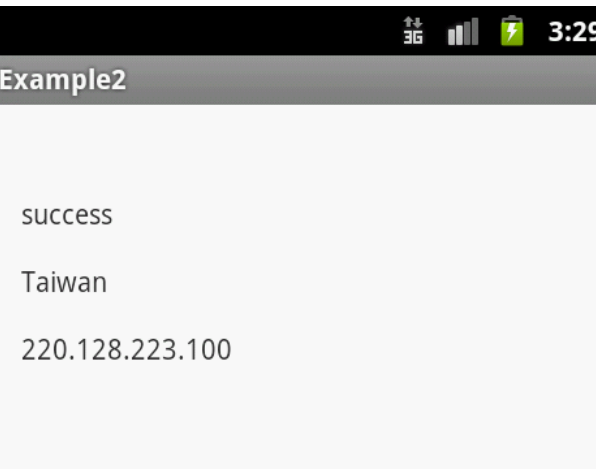

• Similar to illustration 2 but using Service + Broadcast receiver

## LUVE house.in

## **IntentService & Broadcast message**

• Add 3 classes which extended IntentService, BroadcastReceiver and Activity respectively • In IntentService,

```
@Override
 protected void onHandleIntent(Intent intent) {
     // function called when someone call StartService(intent)
      String url = intent.getExtras().getString(URL_KEY);
      JSONObject jObj = queryData(url);
      publishResults(jObj.toString());
 }
private void publishResults(String result) {
     // broadcast message
     Intent intent = new Intent(NOTIFICATION);
      intent.putExtra(MainReciever.JSONSTRING_KEY, result);
     sendBroadcast(intent);
 }
```
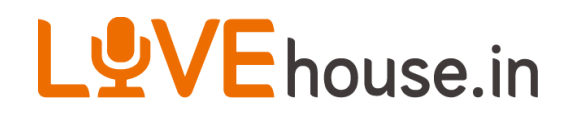

#### **BroadcastReciever**

```
• In BroadcastReceiver
```

```
@Override
```

```
 public void onReceive(Context context, Intent intent) {
     // Show a message in UI
     Toast.makeText(context, "Broadcast Intent Detected.", Toast.LENGTH_LONG).show();
     if(activity!=null){
        String jString = intent.getExtras().getString(JSONSTRING_KEY);
        JSONObject jObj=null;
        try {
          jObj = new JSONObject(jString);
        } catch (JSONException e) {
                                                             Reference activity and call its 
          e.printStackTrace();
                                                             member method }
       activity.parseAndFillData(jObj<del>)</del>;
                                           \bigcirc }
 }
```
### LYVE house.in **How to Use Service & Broadcast receiver**

#### • In Activity

…

@Override

protected void onCreate(Bundle savedInstanceState) {

// Start Service with intent

Intent intent = new Intent(this, MainService.class);

intent.putExtra(MainService.URL\_KEY, ["http://ip-api.com/json](http://ip-api.com/json)");

startService(intent);

// Register Reciever

mainReciever = new MainReciever(this);

registerReceiver(mainReciever, new IntentFilter(MainService.NOTIFICATION));

#### }

}

#### @Override

```
 protected void onDestroy() {
```
// Unregister Reciever

unregisterReceiver(mainReciever);

```
 super.onDestroy();
```
## LYVE house in **Add Intent-Filter to activate corresponding function**

- Add activity, service and reciever in Manifest
- Because reciever need process Intent, so we need to add intent filter for reciever

<intent-filter>

<action android:name="com.example.example2.MainReceiver"/>

</intent-filter>

#### • Set Activity to Startup Activity

<intent-filter>

<action android:name="android.intent.action.MAIN" />

<category android:name="android.intent.category.LAUNCHER" /> </intent-filter>

• Run App

### LOVE house.in **IDE Provide Some Useful Functions**

- Right click select source  $\rightarrow$  generate xxx to generate source code
- Import related library (Ctrl+Shift+O)
- F3: jump to the function or variable definition
- Use Breakpoints/Logcat to debug code
- In debug mode
	- F5: step into
	- F6: step over
	- F8: resume

#### LYVE house.in

## **How to deploy a good App?**

- Treat seriously about the try-catch block
- Use lint tool to scan potential error
- Do not ignore any compiler warning!
- Must run App on a real platform
- Test multi-device, ex: screen size, cpu speed, RAM size,...
- Do not skip any logcat's warning (including system log)
- Do not fix bug on a specify phone if it is a multi-device issue
- Search multi-device issues on Google and find solution!

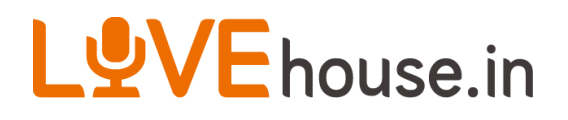

### **iKala Android App**

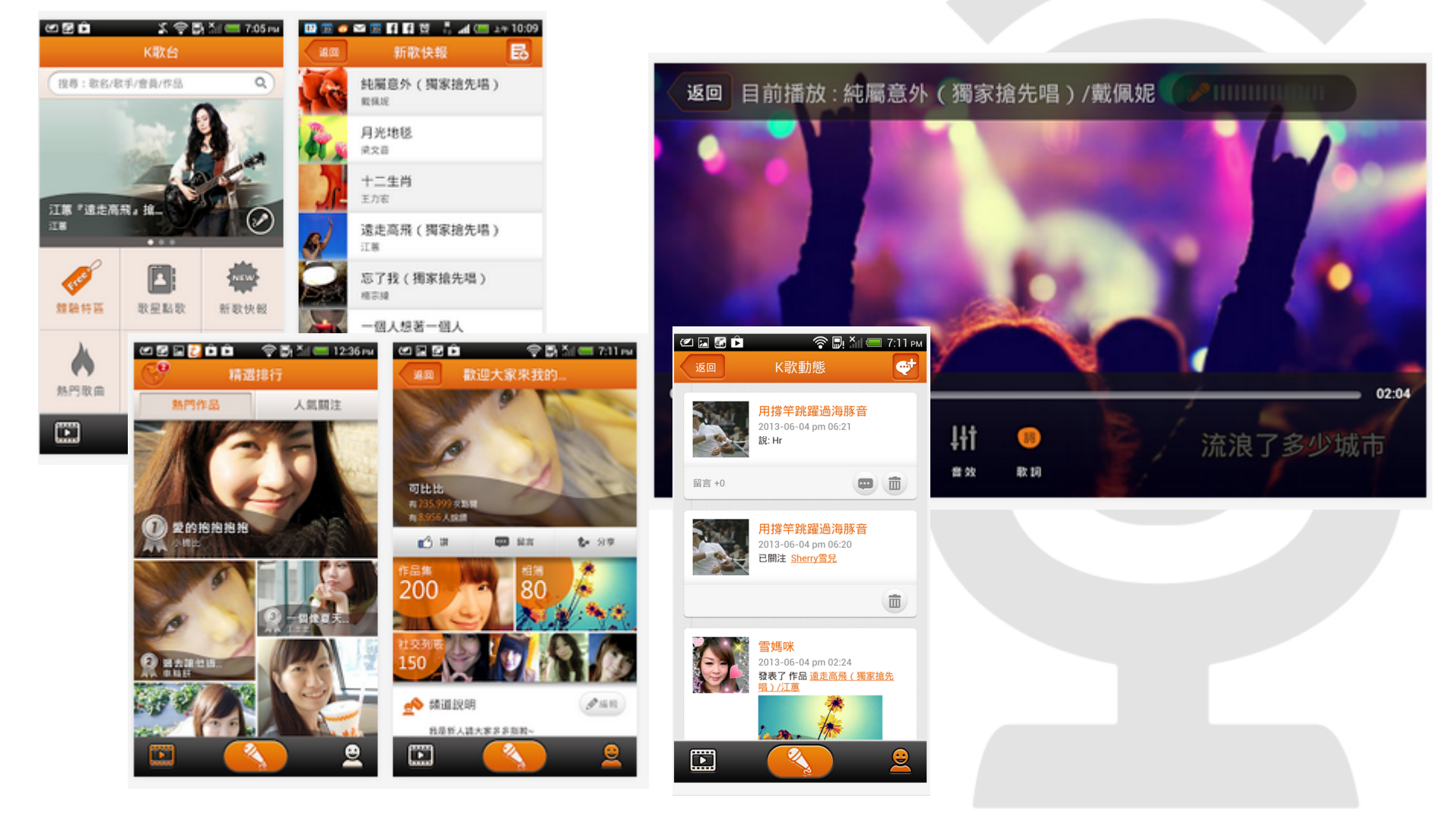

#### LYVE house.in

- 想學習更多手機、後端技術嗎?
- **■** 想與一流的團隊一起工作嗎**?**
- **■** 想展現你的實力嗎**?**

#### **iKala** 徵才中**!** 履歷請寄朱佩霜小姐 **[shelly@ikala.tv](mailto:shelly@ikala.tv)**

實習生

招募中

- 系 所:大專或專科資訊相關科系 ( 強者不受此限制)
- 工作內容: iOS app、Android app、後端系統開發
- **■** 熟悉的程式語言:**C/C++, Java, Objective-C**
- **■** 工作時間:非常彈性,一個禮拜一天或是每天來都可以
- 時 薪:170 元以上
- **■ <http://event.ikala.tv/2013/11/intern/index.html>**